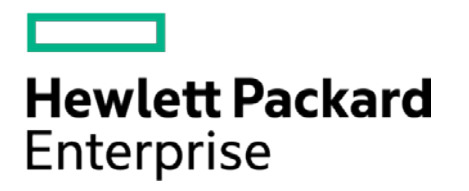

# **HPE Security ArcSight Connectors**

SmartConnector for Cisco Secure IPS SDEE

Configuration Guide

February 15, 2017

#### **Configuration Guide**

#### **SmartConnector for Cisco Secure IPS SDEE**

February 15, 2017

Copyright © 2006 – 2017 Hewlett Packard Enterprise Development LP

#### **Warranty**

The only warranties for Hewlett Packard Enterprise products and services are set forth in the express warranty statements accompanying such products and services. Nothing herein should be construed as constituting an additional warranty. Hewlett Packard Enterprise Development LP shall not be liable for technical or editorial omissions contained herein. The information contained herein is subject to change without notice. The network information used in the examples in this document (including IP addresses and hostnames) is for illustration purposes only. Hewlett Packard Enterprise Development LP products are highly flexible and function as you configure them. The accessibility, integrity, and confidentiality of your data is your responsibility. Implement a comprehensive security strategy and follow good security practices. This document is confidential.

#### **Restricted Rights Legend**

Confidential computer software. Valid license from Hewlett Packard Enterprise Development LP required for possession, use or copying. Consistent with FAR 12.211 and 12.212, Commercial Computer Software, Computer Software Documentation, and Technical data for Commercial Items are licensed to the U.S. Government under vendor's standard commercial license.

Follow this link to see a complete statement of Hewlett Packard Enterprise Development LP copyrights, trademarks and acknowledgements:

[https://www.protect724.hpe.com/docs/DOC-13026.](https://www.protect724.hpe.com/docs/DOC-13026)

#### Revision History

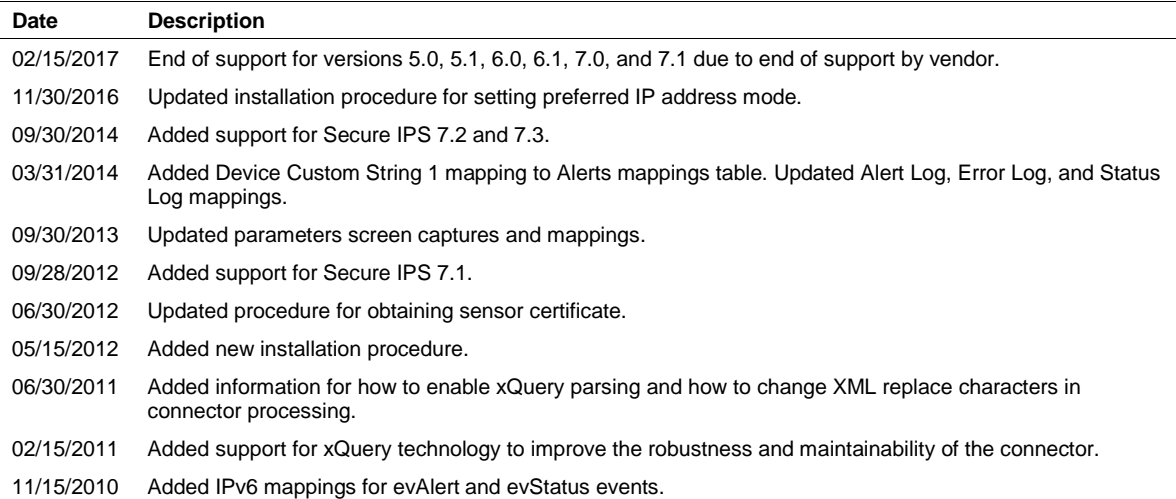

# **Contents**

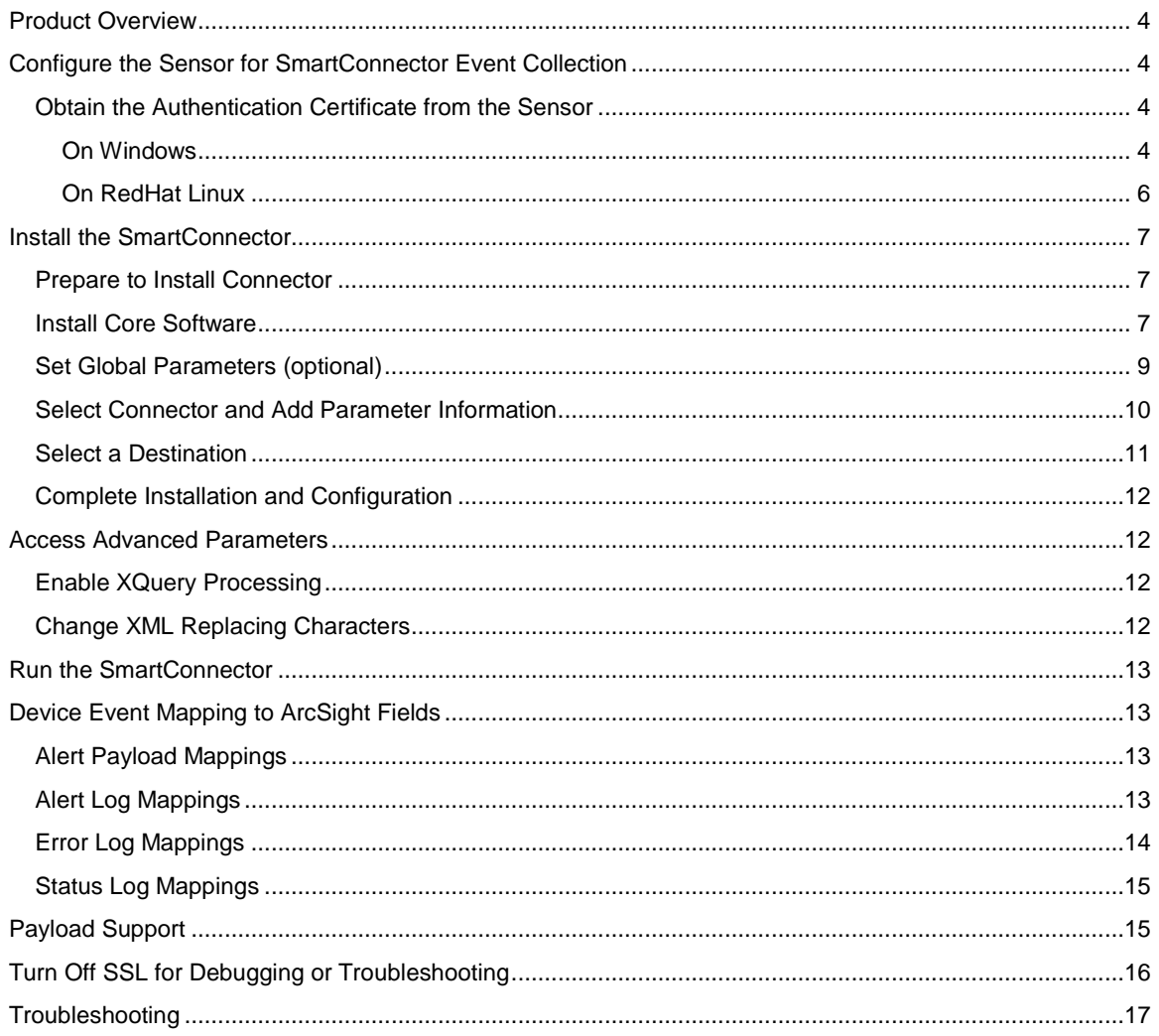

## SmartConnector for Cisco Secure IPS SDEE

This guide provides information for installing the SmartConnector for Cisco Secure IPS SDEE and configuring the device for event collection. Cisco IOS IPS Sensor versions 7.2 and 7.3 are supported.

## <span id="page-3-0"></span>Product Overview

Cisco IPS Sensors are network security appliances that detect unauthorized activity over the network, analyzing traffic in real time, letting users quickly respond to security breaches. When unauthorized activity is detected, the sensors can send alarms providing details of the activity and can control other systems, such as routers, to terminate the unauthorized session or sessions. Sensor installation requires seven simple addressing parameters and no special training. When the sensor is installed, it immediately begins monitoring as a promiscuous device by default.

This SmartConnector also can receive events from multiple Cisco IPS sensors through direct connection.

## <span id="page-3-1"></span>Configure the Sensor for SmartConnector Event Collection

The SmartConnector Installation and Configuration wizard will ask you for a set of parameters during the installation process. Using these parameters, the wizard configures the sensor to send event information to the ArcSight SmartConnector.

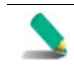

The following steps presume you have configured the IPS sensor to let the SmartConnector communicate with it. If you have not done so, see your vendor's documentation for information about the configuration of access lists or allowed hosts.

The SmartConnector can validate the Cisco IPS Sensor's authentication certificate. To operate in this configuration, first get the certificate from Cisco IPS Sensor and import it into the SmartConnector Java Runtime Environment before running the SmartConnector for Cisco IPS SDEE.

#### <span id="page-3-2"></span>Obtain the Authentication Certificate from the Sensor

*The following procedure is required only if you want the SmartConnector to validate the Cisco IPS sensor's authentication certificate.*

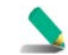

If you want the connector to validate the certificate, remember to select 'true' for the SmartConnector's Certificate Validation parameter during connector installation.

This section provides instructions for Microsoft Windows and Red Hat Linux for retrieving, importing, and verifying the authentication certificate. You will download and save the certificate file to a temporary location. During the SmartConnector installation process, you will be asked to copy this file to a SmartConnector subfolder.

#### <span id="page-3-3"></span>On Windows

Microsoft Internet Explorer 7.0 or later is required.

**1** From Internet Explorer, enter the IP address of the IPS sensor (for example https://10l0.111.16).

**2** When the Certificate Error is displayed (as shown highlighted in pink below), click the arrow by **Certificate Error** and the following is displayed:

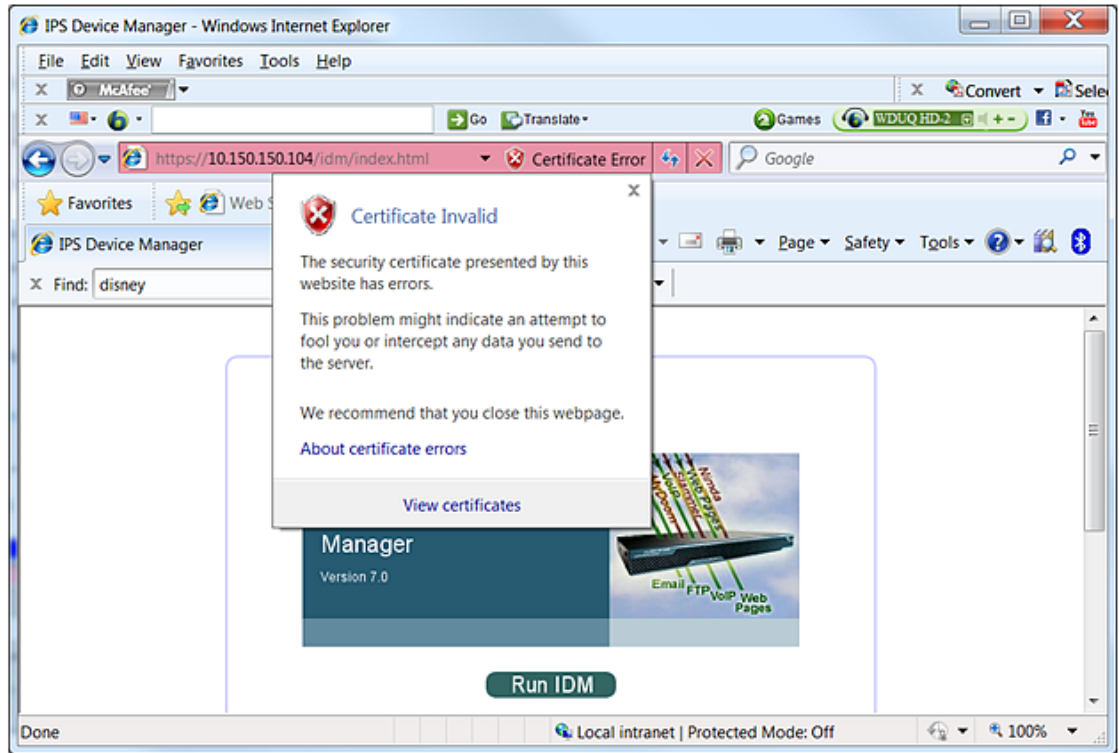

**3** Click **View certificates**. When the Certificate Information is displayed, click **Install Certificate…**.

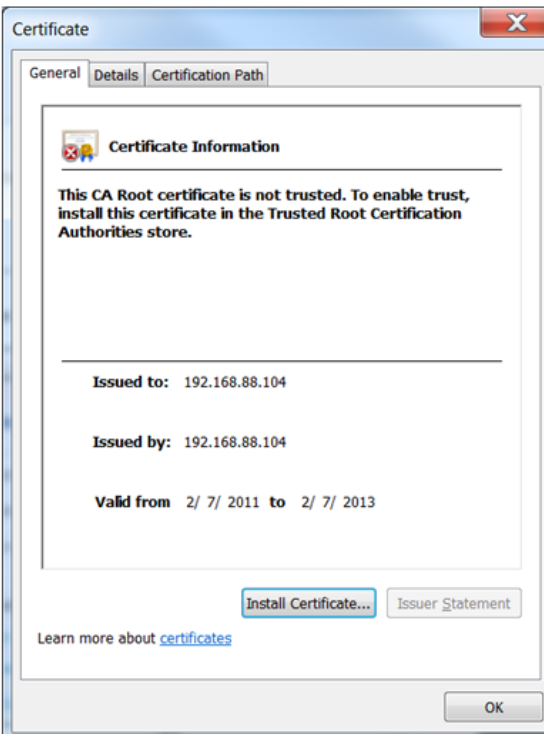

**4** Click the **Details** tab and click **Copy to File…** The Certificate Export Wizard is displayed.

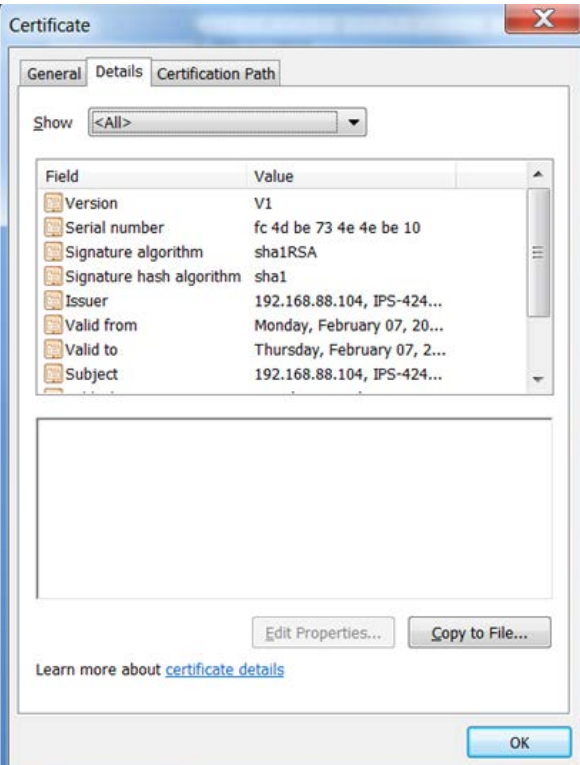

- **5** Click **Next**, then, on the next window, select **Base-64 encode X.509 (.CER)**, which is used by the SmartConnector for Cisco IPS SDEE.
- **6** Click **Next**; on the next window enter a temporary location and a file name (for example, ips40\_sensor.cer) for the new certificate. You will be asked to copy this file to a SmartConnector subfolder during the installation process.
- **7** Click **Next**, then, on the window displayed, click **Finish** to exit the wizard.

#### <span id="page-5-0"></span>On RedHat Linux

**1** To obtain the certificate on RedHat Linux, enter the following:

/usr/bin/openssl s\_client –connect 10.0.111.16:443 > openssl\_output.txt

**2** Edit **openssl\_output.txt** using your preferred editor. Copy the Server certificate:

#### -----BEGIN CERTIFICATE-----

MIICHjCCAYcCCOmrUSHwwM2YMA0GCSqGSIb3DQEBBQUAMFQxCzAJBgNVBAYTAlVT MRwwGgYDVQQKExNDaXNjbyBTeXN0ZW1zLCBJbmMuMREwDwYDVQQLEwhJRFMtNDIx MDEUMBIGA1UEAxMLMTAuMC4xMDAuMTgwHhcNMDYwMTIzMTk0OTA5WhcNMDgwMTI0 MTk0OTA5WjBUMQswCQYDVQQGEwJVUzEcMBoGA1UEChMTQ2lzY28gU3lzdGVtcywg SW5jLjERMA8GA1UECxMISURTLTQyMTAxFDASBgNVBAMTCzEwLjAuMTAwLjE4MIGf MA0GCSqGSIb3DQEBAQUAA4GNADCBiQKBgQCvNOLNyUcnMaVa8DHBkL5TeR2XO+Ja zVLk44D4x1epwY+IqyZnAQs2FS+nWCvQ+u7Xai/wC7Vs95UmtuEMSMGL3aRRfavY

lCuxIt0hrI/PPScxMhWGPv05R1YsFeQ//XZTrcq0q/yoi0bzQM/bx0ayReM/dS0P 5EoIPJxGrjx8CQIDAQABMA0GCSqGSIb3DQEBBQUAA4GBABdspBcM5+5ve5Ie0Q+f NIm/CvFQc/e2KMfRuGouw5zwH1hAeHBeT7zGq0uklCtGu9t/EwYtYkbJV/HemrJo TeOHuyH4FUSlN7Kdvg1IwrxbtT7FEQicwe/zcq86h7IehZRp4IbdXTE6+elr6kw0 LCe+YZMwTTzfheki6UEz/eVg -----END CERTIFICATE-----

**3** Copy this selection into a new file (for example, ips40\_sensor.cer) and save in a temporary location. You will import this certificate to the connector Local Java Runtime Environment during the SmartConnector installation and configuration process.

## <span id="page-6-0"></span>Install the SmartConnector

The following sections provide instructions for installing and configuring your selected SmartConnector.

#### <span id="page-6-1"></span>Prepare to Install Connector

Before you install any SmartConnectors, make sure that the ArcSight products with which the connectors will communicate have already been installed correctly (such as ArcSight ESM or ArcSight Logger).

For complete product information, read the *Administrator's Guide* as well as the *Installation and Configuration* guide for your ArcSight product before installing a new SmartConnector. If you are adding a connector to the ArcSight Management Center, see the *ArcSight Management Center Administrator's Guide* for instructions, and start the installation procedure at "Set Global Parameters (optional)" or "Select Connector and Add Parameter Information."

Before installing the SmartConnector, be sure the following are available:

- Local access to the machine where the SmartConnector is to be installed
- Administrator passwords

#### <span id="page-6-2"></span>Install Core Software

Unless specified otherwise at the beginning of this guide, this SmartConnector can be installed on all ArcSight supported platforms; for the complete list, see the *SmartConnector Product and Platform Support* document, available from the HPE SSO and Protect 724 sites.

- **1** Download the SmartConnector executable for your operating system from the HPE SSO site.
- **2** Start the SmartConnector installation and configuration wizard by running the executable.

Follow the wizard through the following folder selection tasks and installation of the core connector software:

Introduction Choose Install Folder Choose Shortcut Folder Pre-Installation Summary Installing...

**3** When the installation of SmartConnector core component software is finished, the following window is displayed:

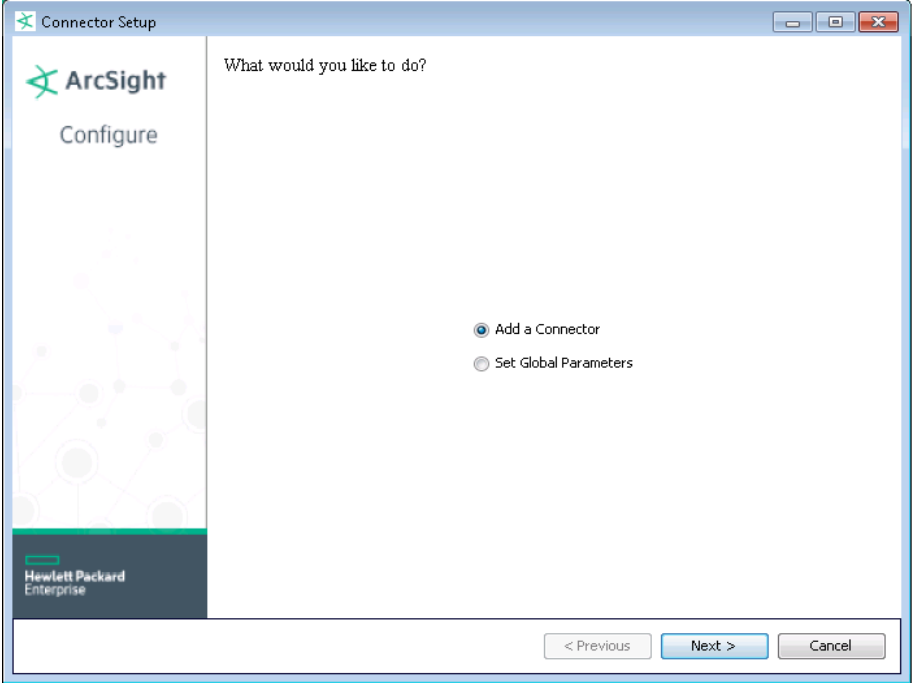

The following steps are for importing the sensor certificate to the connector's Local Java Run Environment; this example is for Windows systems. If you are making use of Linux or Unix, change the command to reflect your \$ARCSIGHT\_HOME and change \ to /.

- **A** Click **Cancel** to exit the configuration wizard.
- **B** From \$ARCSIGHT\_HOME\current\user\agent, create a ciscoids subdirectory; copy the certificate file you obtained during sensor configuration (for example, ips40\_sensor.cer) and save it into this subdirectory.
- **C** From \$ARCSIGHT\_HOME\current\bin, execute the **keytool** application to import the ips40\_sensor.cer certificate obtained by following the steps in the previous section. Enter this **keytool** command on a single line.

 arcsight agent keytool -import -alias ips40\_10\_0\_111\_16 -file <\user\agent\ciscoids\ips40\_sensor.cer> -store clientcerts

where <\user\agent\ciscoids\ips40\_sensor.cer> is the path to and name of the sensor certificate file.

**D** Following the prompts, answer **yes** for the prompt **Trust this certificate?**.

 Owner: CN=10.0.111.16, OU=IDS-IDS-4210, O="Cisco Systems, Inc.", C=US Issuer: CN=10.0.111.16, OU=IDS-IDS-4210, o="Cisco Systems, Inc.", C=US Serial number: 26fb5b6a69e0bca7 Valid from: Tue May 06 17:26:31 PDT 2003 until: Fri May 06 17:26:31 PDT 2005

```
 Certificate fingerprints: 
 MD5: 14:BB:6A:6E:92:15:4E:7A:0A:40:EE:04:23:33:AE:EF 
 SHAI: 
 99:94:7E:30:43:53:A6:2A:DA:76:12:21:6A:C5:F3:09:E5:68:A8:36 
 Trust this certificate? [no]: yes 
 Certificate was added to keystore
```
**E** Verify the imported certificate by entering the following command from \$ARCSIGHT\_HOME\current\bin:

arcsight agent keytool -list -store clientcerts

The new certificate (alias=ids40\_10\_0\_111\_16) is displayed in the list:

```
 Keystore type: jks 
 keystore provider:SUN 
Your keystore contains 12 entries:
 ids40_10_0_111_16, Fri May 09 18:37:11 PDT 2003, 
 trustedCertEntry, 
 Certificate fingerprint (MDS): 
 14:BB:6A:6E:92:15:4E:7A:0A:40:EE:04:23:33:AE:EF
```
**F** From \$ARCSIGHT\_HOME/current/bin, double-click runagentsetup to return to the SmartConnector Configuration Wizard.

#### <span id="page-8-0"></span>Set Global Parameters (optional)

If you choose to perform any of the operations shown in the following table, do so before adding your connector. You can set the following parameters:

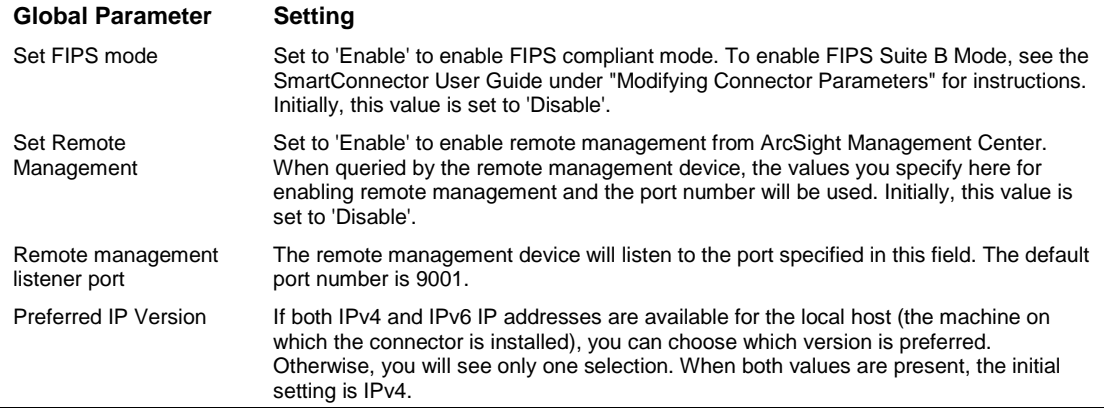

After making your selections, click **Next**. A summary screen is displayed. Review the summary of your selections and click **Next**. Click **Continue** to return to the "Add a Connector" window. Continue the installation procedure with "Select Connector and Add Parameter Information."

## <span id="page-9-0"></span>Select Connector and Add Parameter Information

- **1** Select **Add a Connector** and click **Next**. If applicable, you can enable FIPS mode and enable remote management later in the wizard after SmartConnector configuration.
- **2** Select **Cisco Secure IPS SDEE** and click **Next**.
- **3** Enter the required SmartConnector parameters to configure the SmartConnector, then click **Next**.

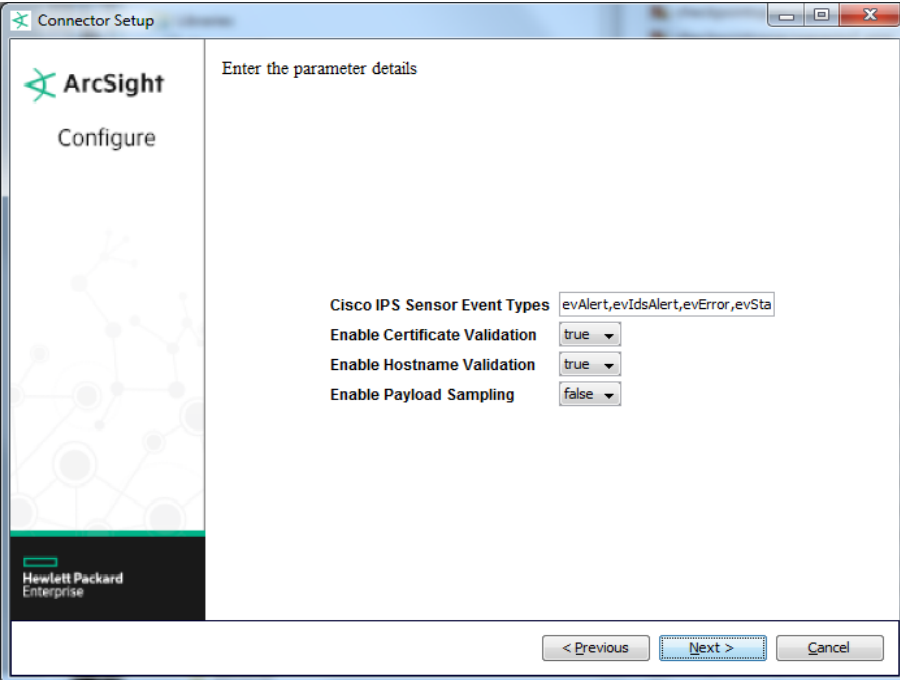

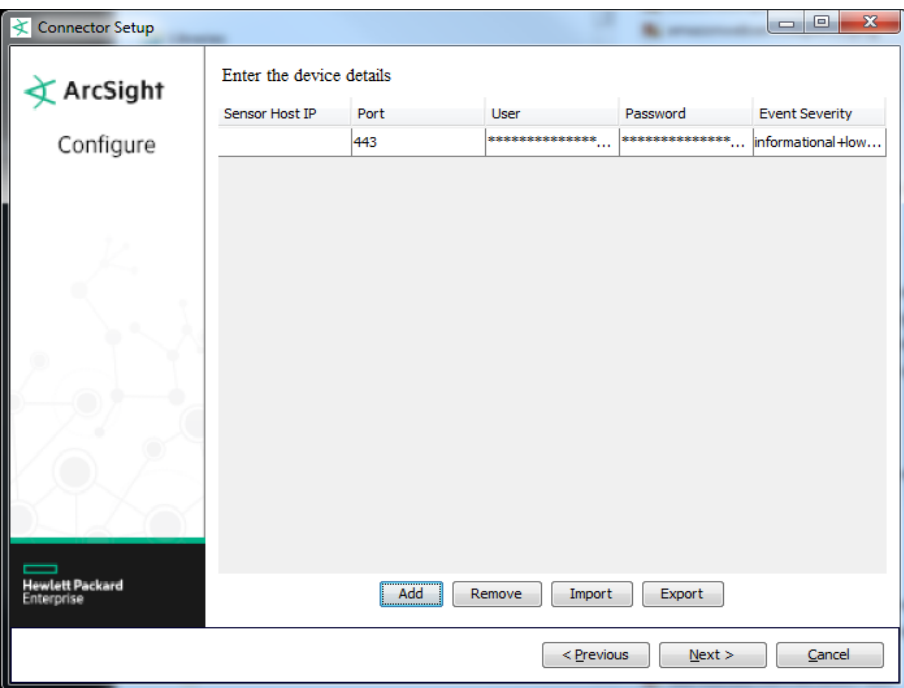

You can click the 'Export' button to export the host name data you have entered into the able into a CSV file; you can click the 'Import' button to select a CSV file to import into the table rather than add the data manually. See the "SmartConnector User's Guide" for more information.

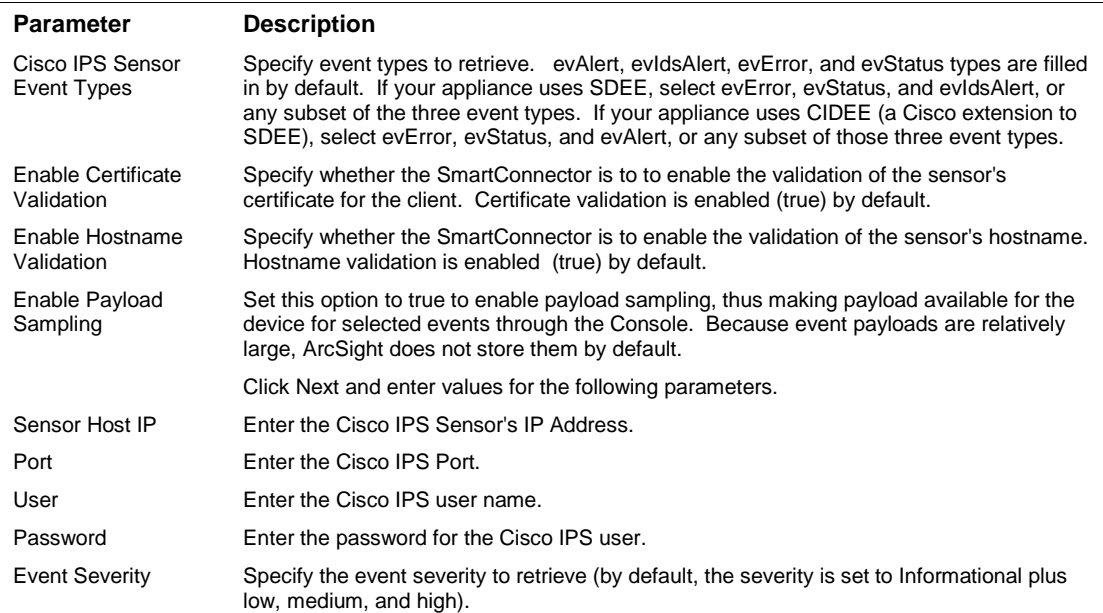

#### <span id="page-10-0"></span>Select a Destination

**1** The next window asks for the destination type; select a destination and click **Next**. For information about the destinations listed, see the *ArcSight SmartConnector User Guide*.

- **2** Enter values for the destination. For the ArcSight Manager destination, the values you enter for **User** and **Password** should be the same ArcSight user name and password you created during the ArcSight Manager installation. Click **Next**.
- **3** Enter a name for the SmartConnector and provide other information identifying the connector's use in your environment. Click **Next**. The connector starts the registration process.
- **4** If you have selected ArcSight Manager as the destination, the certificate import window for the ArcSight Manager is displayed. Select **Import the certificate to the connector from destination** and click **Next**. (If you select **Do not import the certificate to connector from destination**, the connector installation will end.) The certificate is imported and the **Add connector Summary** window is displayed.

#### <span id="page-11-0"></span>Complete Installation and Configuration

- **1** Review the **Add Connector Summary** and click **Next**. If the summary is incorrect, click **Previous** to make changes.
- **2** The wizard now prompts you to choose whether you want to run the SmartConnector as a standalone process or as a service. If you choose to run the connector as a stand-alone process, select **Leave as a standalone application**, click **Next**, and continue with step 5.
- **3** If you chose to run the connector as a service, with **Install as a service** selected, click **Next**. The wizard prompts you to define service parameters. Enter values for **Service Internal Name** and **Service Display Name** and select **Yes** or **No** for **Start the service automatically**. The **Install Service Summary** window is displayed when you click **Next**.
- **4** Click **Next** on the summary window.
- **5** To complete the installation, choose **Exit** and Click **Next**.

For instructions about upgrading the connector or modifying parameters, see the *SmartConnector User Guide*.

#### <span id="page-11-1"></span>Access Advanced Parameters

After SmartConnector installation, you can change the connector's advanced parameters by editing the agent.properties file found at \$ARCSIGHT\_HOME\current\user\agent.

#### <span id="page-11-2"></span>Enable XQuery Processing

To enable xquery processing:

- **1** Access advanced parameters as described above.
- **2** Locate the usexquery parameter and change the default value of false to true.
- **3** Save the file and restart the connector for your changes to take effect.

#### <span id="page-11-3"></span>Change XML Replacing Characters

To use '[' and ']' in place of '<' and '>' in connnector processing:

- **1** Access advanced parameters as described above.
- **2** Locate the changexmlreplacingcharacters parameter and change the default value of false to true.
- **3** Save the file and restart the connector for your changes to take effect.

## <span id="page-12-0"></span>Run the SmartConnector

SmartConnectors can be installed and run in stand-alone mode, on Windows platforms as a Windows service, or on UNIX platforms as a UNIX daemon, depending upon the platform supported. On Windows platforms, SmartConnectors also can be run using shortcuts and optional Start menu entries.

If the connector is installed in stand-alone mode, it must be started manually and is not automatically active when a host is restarted. If installed as a service or daemon, the connector runs automatically when the host is restarted. For information about connectors running as services or daemons, see the *ArcSight SmartConnector User Guide*.

To run all SmartConnectors installed in stand-alone mode on a particular host, open a command window, go to \$ARCSIGHT\_HOME\current\bin and run: arcsight connectors

To view the SmartConnector log, read the file \$ARCSIGHT\_HOME\current\logs\agent.log; to stop all SmartConnectors, enter Ctrl+C in the command window.

## <span id="page-12-1"></span>Device Event Mapping to ArcSight Fields

The following section lists the mappings of ArcSight data fields to the device's specific event definitions. See the *ArcSight Console User's Guide* for more information about the ArcSight data fields.

#### <span id="page-12-2"></span>Alert Payload Mappings

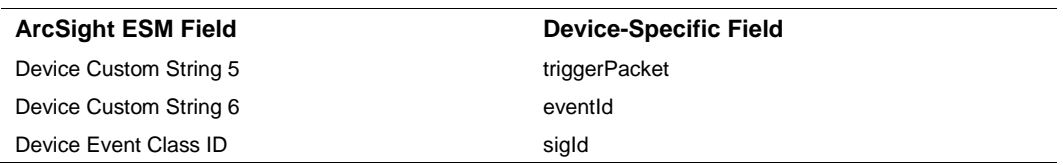

#### <span id="page-12-3"></span>Alert Log Mappings

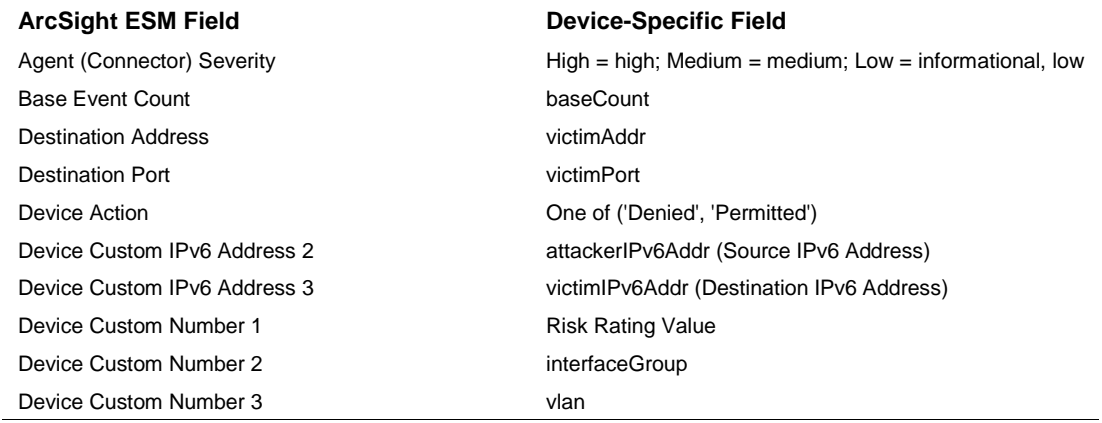

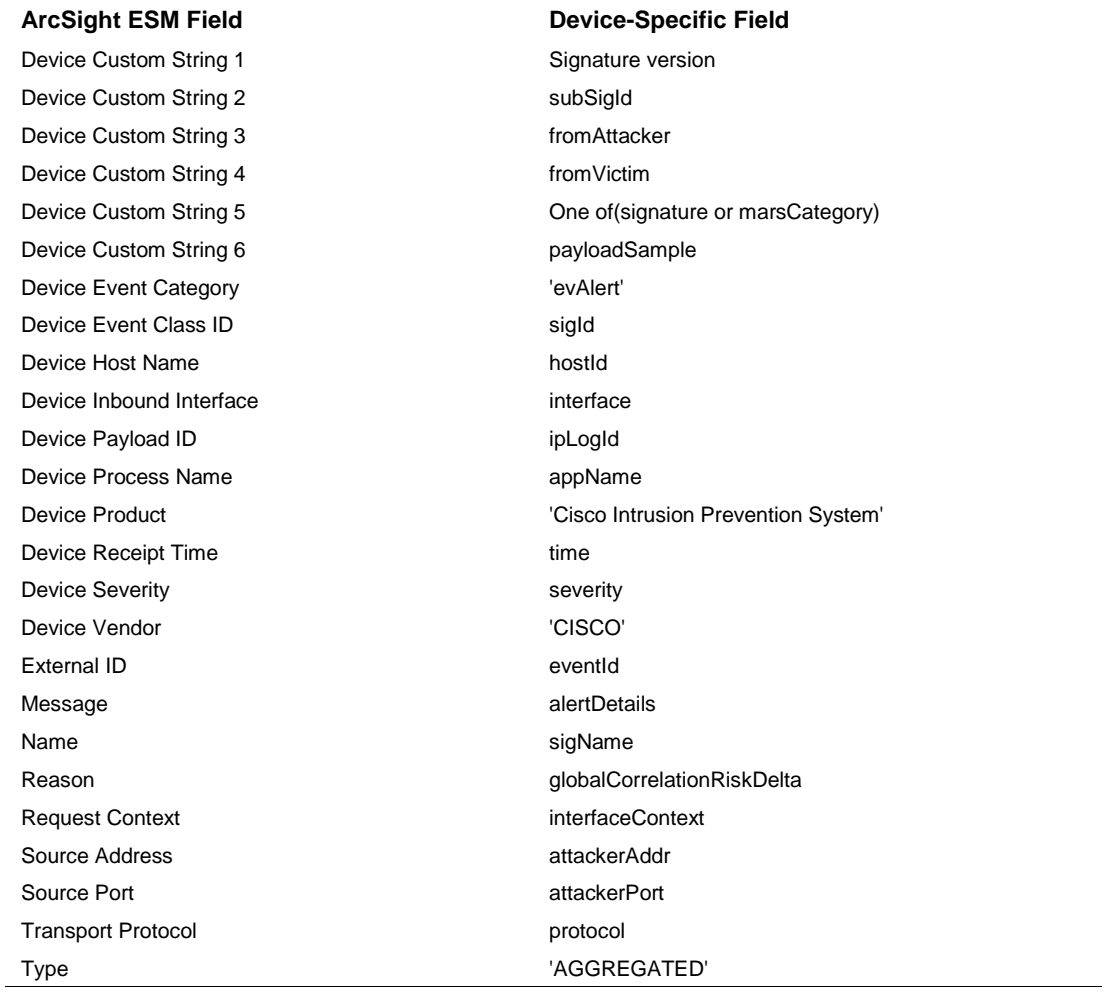

# <span id="page-13-0"></span>Error Log Mappings

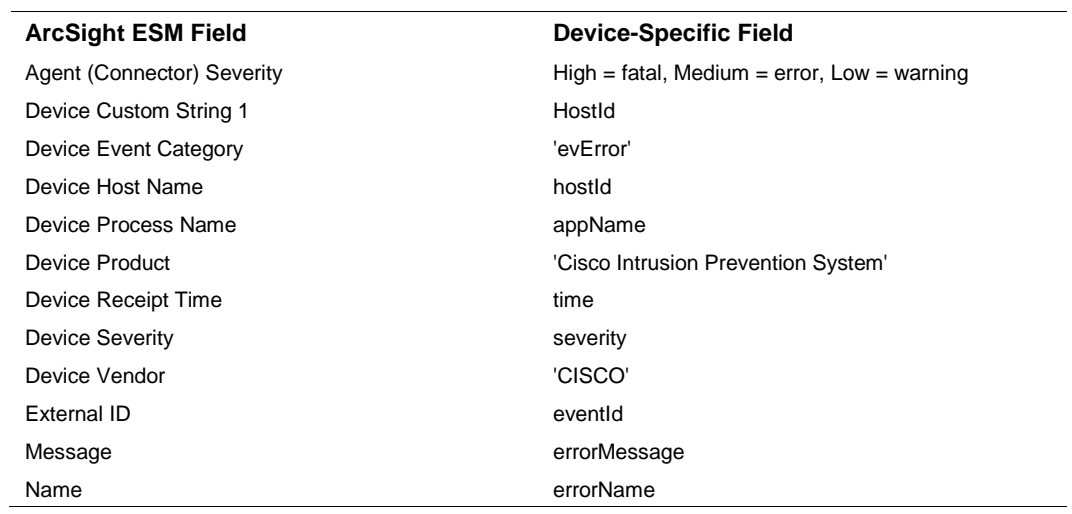

## <span id="page-14-0"></span>Status Log Mappings

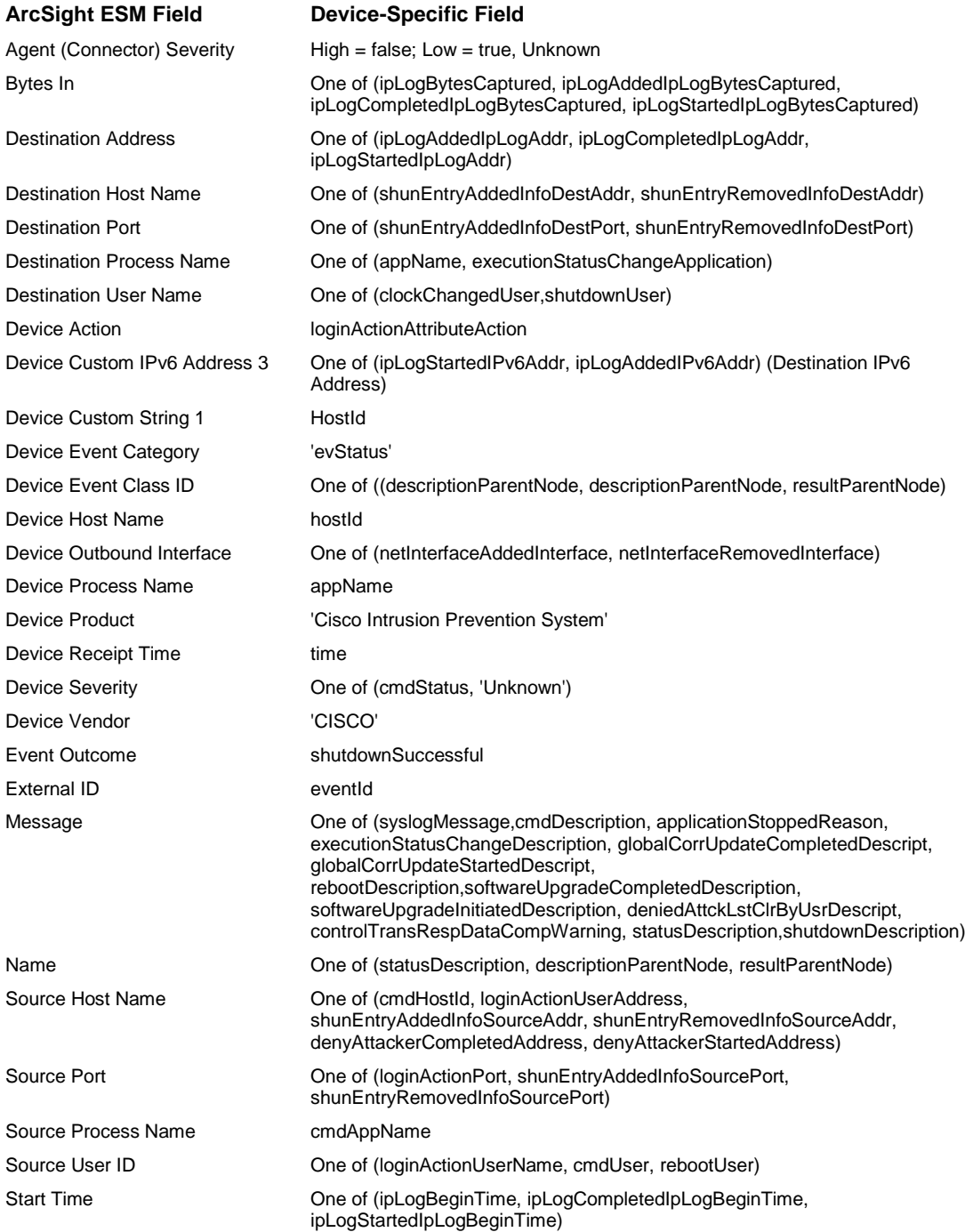

## <span id="page-14-1"></span>Payload Support

Payload support is available with this SmartConnector. *Payload* refers to the information carried in the body of an event's network packet, as distinct from the packet's header data. While security event

detection and analysis usually centers on header data, packet payload may also be forensically significant.

You can retrieve, preserve, view, or discard payloads using the ArcSight ESM Console. Because event payloads are relatively large, ArcSight does not store them by default. Instead, you can request payloads from devices for selected events through the Console. If the payload is still held on the device, the ArcSight SmartConnector retrieves it and sends it to the Console.

Payloads are downloaded and stored only on demand; you must configure ESM to log these packets. By default, 256 bytes of payload will be retrieved.

Whether an event has a payload to store is visible in event grids. Unless you specifically request to do so, only the event's "payload ID" (information required to retrieve the payload from the event source) is stored. Payload retention periods are controlled by the configuration of each source device.

The first step in handling event payloads is to be able to **locate payload-bearing events** among the general flow of events in a grid view. In an ArcSight Console Viewer panel grid view, right-click a column header and choose **Add Column < Device > Payload ID**. Look for events showing a Payload ID in that column.

## <span id="page-15-0"></span>Turn Off SSL for Debugging or Troubleshooting

An advanced option named usessl has been added to turn off SSL for debugging/troubleshooting purposes. The value of this option is  $true$  by default. To change the value of this parameter:

**1** After connector installation, locate the \$ARCSIGHT\_HOME\current\user\agent directory.

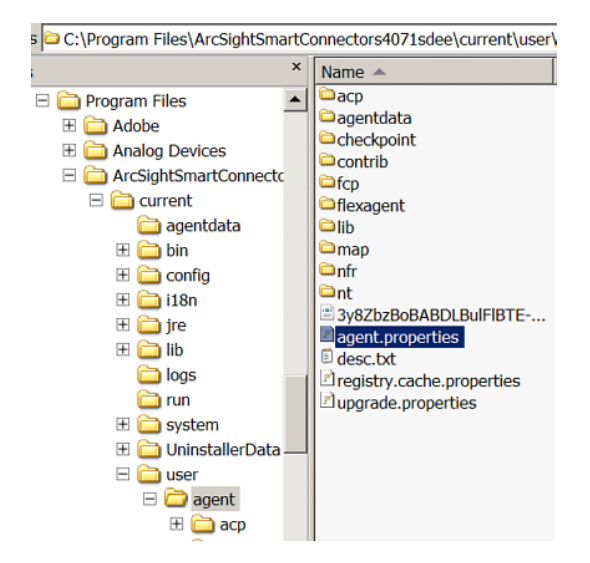

- **2** Open agent.properties to edit.
- **3** Locate the usessl parameter and set its value to false.

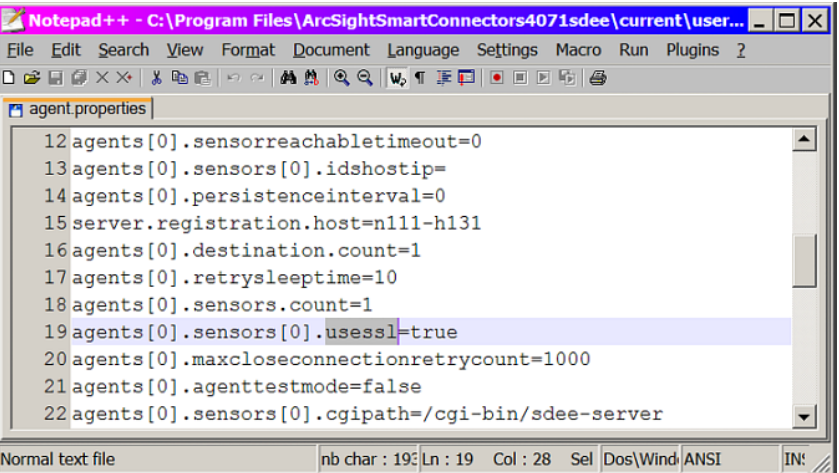

- **4** Save your change and exit the file.
- **5** Restart the connector for your changes to take effect.

#### <span id="page-16-0"></span>Troubleshooting

#### **How can I see the raw events received from the SDEE device?**

Set the value of the traceallxml parameter to true in \$ARCSIGHT\_HOME/current/user/agent/agent.properties and restart the connector. From the console, enable tracing for the SDEE sensor in which you are interested and retrieve the trace.

#### **Why does the connectotr5s sometimes fail to collect the Cisco IDS log?**

Try selecting Attacker and victim addresses and ports in the Meta Key section of the Cisco IDS Edit Signature panel and apply. If you select only Attacker address in this section, the connector sometimes fails to collect the log. If you set 'Attacker and victim addresses and ports' in Meta Key, target address and attacker/target port information is added in the original log. If addr and port have no value, the value '0' (port) or '0.0.0.0' (address) are added in the original log.

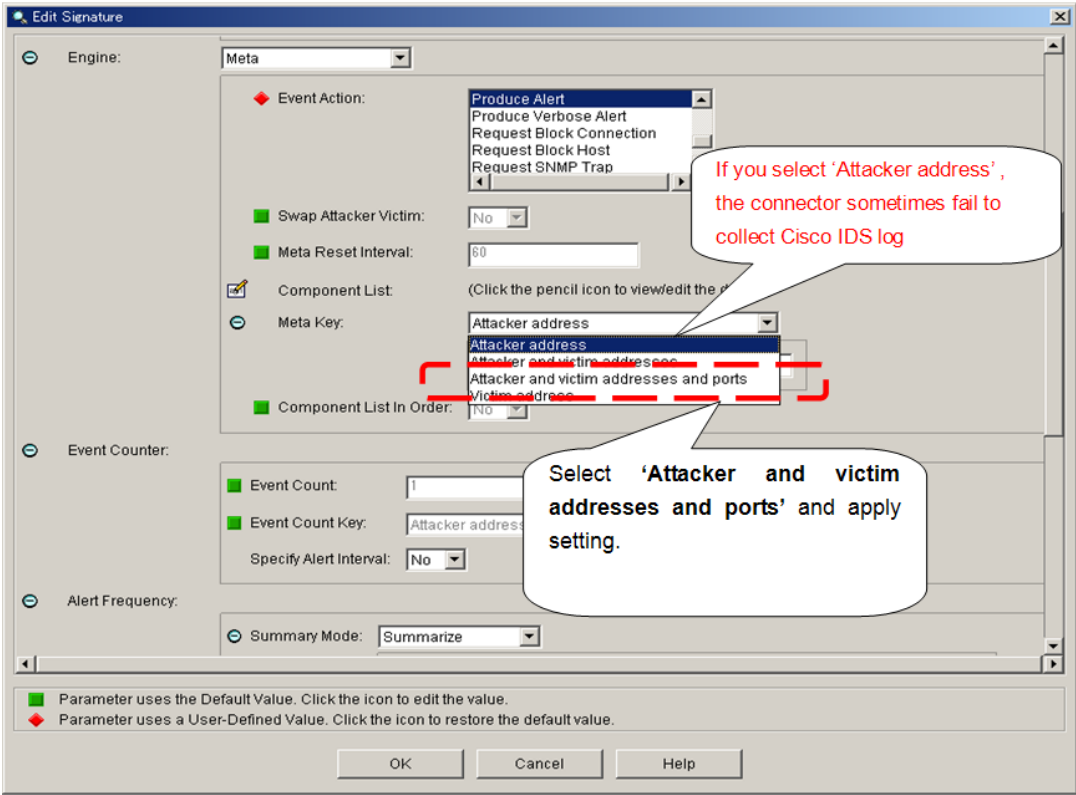